# <span id="page-0-0"></span>Analyse-Methoden für forensische Daten

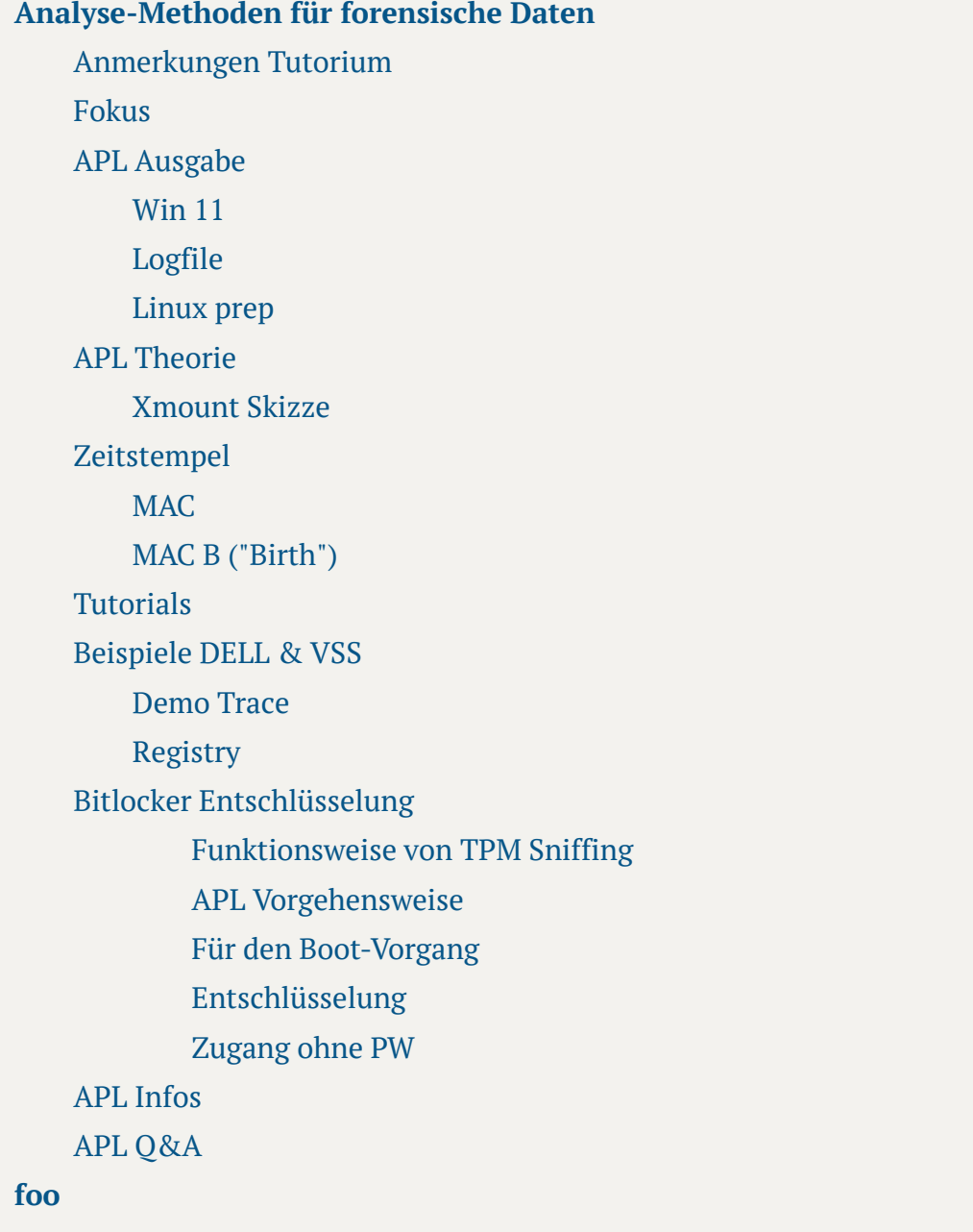

## **Anmerkungen Tutorium**

- <span id="page-1-0"></span>WAL , wear leveling
	- bei Flash Speicher werden iNodes durch-rotiert
	- es kann also X-tausend SQlite DBs bei etwa 50 Apps geben
	- Smartphones haben 30-40 Partitionen
- APL: Autopsy für Smartphone ist erlaubt
	- Sleuthkit für Win Image: da Nintendo nicht ok

## **Fokus**

- <span id="page-1-1"></span>Win
- <span id="page-1-2"></span>Android

## **APL Ausgabe**

2.12

#### Win 11

- <span id="page-1-3"></span>• Sleuth mmls
- <span id="page-1-4"></span>verschlüsselt

# Logfile

- Logic Analyzer 20 GB
- sync nach Kopieren

## Linux prep

Die Forensik VM braucht Ressourcen. Es dauert sonst zu lange.

- losetup -a : keine anderen SquashFS loop Devices außer für die Analyse = einfacher
	- bauen von Loop Devices (manuell ?)

<span id="page-2-0"></span> $\bullet$  --partscan /--find /--show

- log2timeline
	- optional, für die Generierung für Super-Timeline
- sleuthkit ist sehr versions-abhängig
	- 4.12 hat LVM Unterstützung (unwichtig für APL)
- Auswertungen beginnen mit der Listung der Versions-Nummern der eingesetzten Forensik-Programme, sonst sind 2 Punkte weg.
	- nicht alles wie grep etc., sondern sleuthkit usw.
- ZFS Filesystem der 3. Generation. FAT16 z. B. ist schwer zu reparieren, da es kein Journal hat. 2. Generation: ext3 / ext4, HFS(+), NTFS - haben ein Journal. 3. Generation: ZFS
- binwalk und yafs werden ehr nicht benötigt werden
- bulkextractor sucht Crypto-Currency Kram und .onion Darknet URLs
	- nur die alte Version mit Python 2 funktioniert für uns. Version 2 nicht nutzen, nur 1.6
- scraper Modul kann *nur* Crypto-Spuren suchen (es reicht für uns, und braucht kein Python 2)

## **APL Theorie**

- <span id="page-2-1"></span>**Prefetch**
	- sccainfo für das Lesen von \*.pf Files
	- gehören zu den "Windows-spezifischen Artefakten"
		- HW Wallet (?)
			- Indizien für Crypto Kram (USB -> ?)

#### **Volume Shadow Copies**

- unallocated & allocated in der VSS Kopie sind auch gelöschte Dateien.
- wenn es sie nicht gibt, dokumentieren -> Screenshot
- Anzahl der Files vom Windows = Anzahl der VSS Dateien
	- plaso erzeugt eine SQlite wo alles drin steht, deshalb dauert es so lange. log2timeline erkennt VSS Kopieen automatisch und fragt. Die letzte könnte ausreichen: also "die neueste...".
		- vshadowinfo : Sucher
		- vmdk : Mounter

#### **Registry**

- sleuth fsstat zeigt Win XP, kann aber 11 sein. XP ist die Versions-Nummer von NTFS (!)
	- OS Infos werden ermittelt: aus der Registry
- Angedockte USB Devices erscheinen in der Registry
	- USB Kennung emulierbar . Zeitstempel & Mount Point können evtl. abweichen. Kann man aufzeigen, aber ist semi-relevant ("sieht manipuliert aus").
- RegRipper (rip.pl oder so)
- Log2Timeline
	- Geht alle logisch vorhandene Dateien durch, und macht einen Zeitstrahl
	- Empfehlung: ohne VSS Kopieen
	- Timeline: fix, nur Meta-Infos aus Datei
	- Super-Timeline: lange, weil auch inhaltlich
		- USB Sick Mount Event hat Zeitstempel

#### **Outlook**

- APL irrelevant
- **\$MFT**
	- DB-artige Struktur, 4 Zeitstempel (Meta-Infos)
	- Anti-Forensik Tools können idR die Zeitstempel in der MFT nicht manipulieren

## <span id="page-4-0"></span>Xmount Skizze

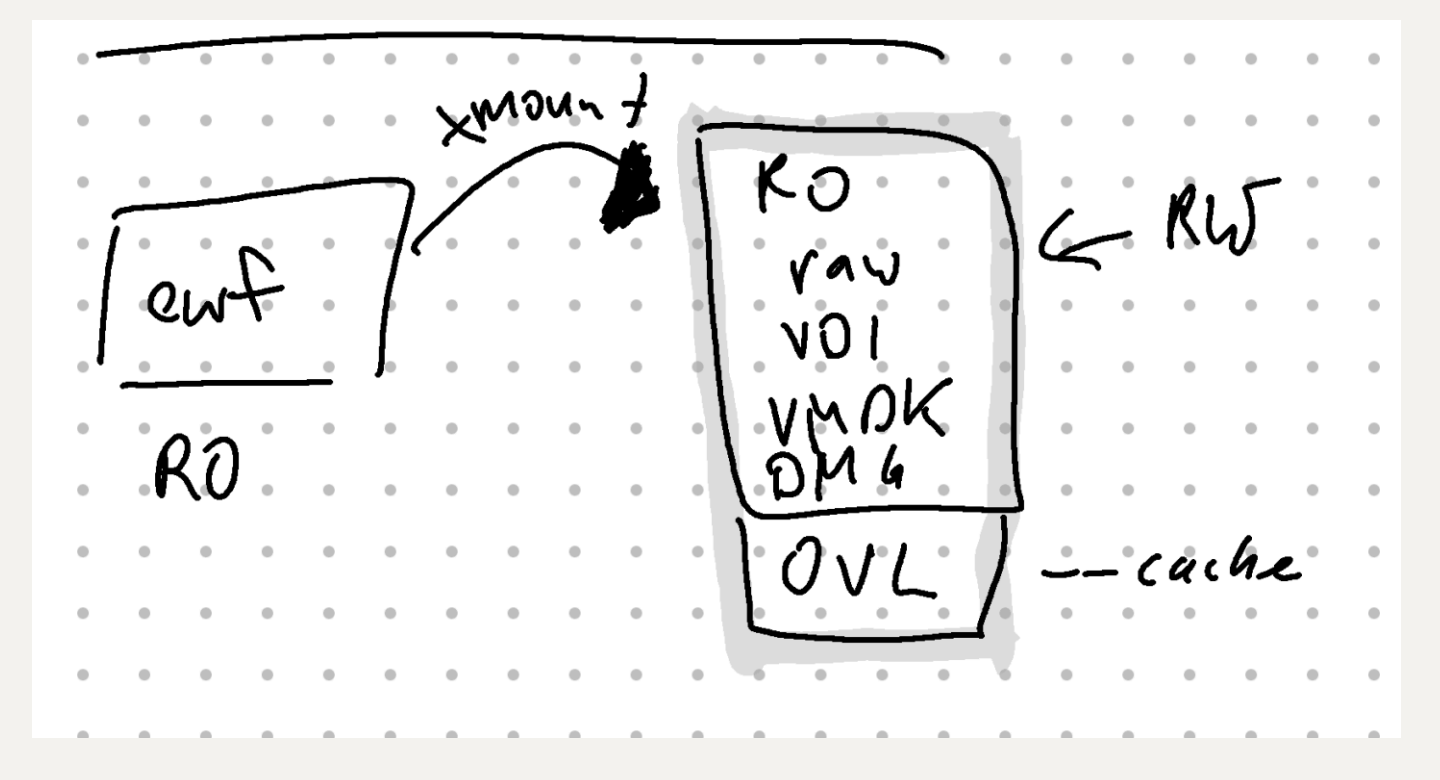

## **Zeitstempel**

Anpassung der Zeitstempel unter Linux. Mindestens 3 Stempel, oft 4.

## **MAC**

- <span id="page-4-2"></span><span id="page-4-1"></span>1. m - modified (Inhaltlich)
- 2. a accessed
- <span id="page-4-3"></span>3. c - Win: creation, Lin: changed (Änderung der Meta-Daten)

## MAC B ("Birth")

4. b -

#### **Tutorials**

#### **Beispiele DELL & VSS**

#### Demo Trace

- <span id="page-5-2"></span><span id="page-5-1"></span><span id="page-5-0"></span>APL: Screenshots nicht als alleiniges Merkmahl. Ein Satz muss dazu.
- Ein paar Screenshots sind sinnvoll, da es eine Echtheitsprüfung nach der APL geben kann. Nicht alles muss als Screenshot dargestellt werden.
- Es ist zu empfehlen zu zeigen, dass die Verzeichnisse vorher leer sind

```
###### win xp
   mmls dell3.E0* # klassifizierung
   fls -pro 63 dell3.E0* | grep -i prefetch # prefetch dateien 
   ansehen
   # bei FF runcount und last used
   icat -o 63 dell3.E0* 13973 > /tmp/ff.pf
   # im Prefetch nachsehen ob z. B ein HW Wallet da ist
   ###### win 7
   mmls vss.E0*
# 206848 / 2 
15
   # Gibt es VSS Kopieen? -> Doku
   # APL bedarf logisch (mount listing) & physisch (auch gelöschte)
   xmount --int ewf dell3.E0* --cache /tmp/dell.ovl --out vdi 
23 # VDI in Virtualiserer rein, vorhandene HD
1
2
3
4
5
6
7
8
9
10
11
12
13
14
16
17
18
19
20
21
22
```

```
24 # opengates um offline zu bleiben, kann auch SATA Treiber
   reinmachen
   # HW Raids haben den MBR hinten. Stattdessen ein Image
   # xmount kann das verschieben
28 # RAID Controller kann man evtl. nicht direkt an VBox
   durchreichen
30 # in der APL soll das Win 11 Virtualisiert werden
31 # qemu / Vbox
32 # BIOS mit TPM wird gebraucht
   # Hier wird virtualisiert nach dem Entschlüsseln
34 # Bitlocker Partition kann ersetzt werden
   # nested virtualisierung muss man aktivieren
37 # OVL wird grundsätzlich gemacht
   xmount --in ewf css.E0* --cache /tmp/vss.ovl --out raw /ewf 
mmls /ewf/css.dd
39
   # VSS werden in der C:, also in der 2. Partition sein
   # ins RAW Image gehen: xmount in raw muss vorher durch sein
   losetup --partscan --find --show /ewf/vss.dd
   # /dev/loop7 oder so kommt raus, je nachdem
   ll /dev/loop7*
   # kommt dann loop7(,p1, p2) - wir brauchen p2
   vshadowinfo /dev/loop7p2
# VSS Kopieen bereitstellen
51
mkdir /vss
52
   vshadowmount /dev/lopp7p2 /vss
   ll /vss # c-time von den erzeugten Stores, innen sind die VSS 
   Kopieen integer
   # aus der VSS Kopie alle gelöschten Dateien raus:
   tsk recover /vss/vss5 /tmp/recovered # in der APL die neuste
   mount -o ro /vss/vss5 /mnt/
25
26
27
29
33
35
36
38
40
41
42
43
44
45
46
47
48
49
50
53
54
55
56
57
58
59
```

```
60 # kann sein, dass gelöschte Dateien hier sind.
61
```
#### Registry

- <span id="page-7-0"></span>Authenzifizierungsverfahren für lokale Accounts in Evolution
- Rainbow Tables für biszu 7 Zeichen einfach erzeugbar, da unsalted bis Win 7
- SAM file, heute verschlüsselt mit SYSTEM Key
- Am Anfang der Analyse extrahieren:
	- SAM
	- SYSTEM
	- SOFTWARE- **USB device history** (relevant für APL)
		- Service Pack, User, System Information

```
mmls dell3.E0*
1
 # 63 offset kommt hierher
2
 4 # RegEx: $: endet mit SAM
 fls -pro 63 /dev/loop7p2 | grep SAM$ 
5
 6 # .. nicht APL relevant
 # Bei toten Loop Devices in der APL können wir uns Anmerkungen 
7
   schenken, wenn aus loop7 loop7+1 ... wird
 8 # WINDOWS / systemn32/config/SAM - Hive
 9 # ntuser.dat - profilbezogener Hive (letzte Dateien geöffnet,
   Drucker benutzt usw.) - wird nicht benötigt (?)
11 # Extraktion des Files
   icat -o 63 dell3.E0* 3667 > /tmp/SAM
14 # Cross-check doku, entieren:
file /tmp/SAM
15
16 # da sollte so was wie MS Windows registry file stehen
17 # nicht ausschweifend beschreiben. Nutzung zeigen, nicht
   wissenschaftlich erklären
3
10
12
13
18
```

```
# SYSTEM Hive alles klein, SAM alles groß 
19
20 # -i - case ignorieren
21 fls -pro 63 dell3.E0* | grep system$
   # es ist die Datei in system32/config/system
   fls -pro 63 dell3.E0* 334 > /tmp/system
   file /tmp/system
   # Es gibt mehrere ntuser.dat, z. B. bei User Default
   # Dieser ist ein Template User.
   # Lokale Win Accounts sind heute selten
31 ophcrack &
32 # SAM und SYSTEM per -> Load
   # Crack per Rainbow table
35 # in der APL soll System virtualisiert werden. Als Nachweis:
   eigenes Desktop Bild, Datei abgelegt oder so was (Originalität). 
37 # Es liegt _k_ein Lokal-Konto vor
38 # * utilmgr.exe durch cmd.exe austauschen, cmd auf beim Login
   Dialog nach dem Boot
   # Regripper plugin listing
regripper -l | grep -i ver
41
42 # zur Bestimmung winver aus dem [Software] Hive
43 # ServicePack, BuildRelease, RegisteredOwner
   # externe USB Platten sind keine USB Devices bei MS
   regripper -p winver -r # ? /tmp/system ## es gibt verschiedene USB Plugins
48 # Verwendung von EventLogs ist ebenfalls ok
49 # in der Registry stehen auch MAC Adressen <-> Access Point
   Verbindungen, was relevant sein kann
22
23
24
25
26
27
28
29
30
33
34
36
39
40
44
45
46
47
```
## **Bitlocker Entschlüsselung**

#### **Funktionsweise von TPM Sniffing**

- <span id="page-9-1"></span><span id="page-9-0"></span>per Bus TPM Sniffing mittels Logic Analyzer mit genug MSPS
	- TPM nutzt LPC (7 Signale), SPI (4 Signale) oder I2C
	- Nyquist Shannon: Logic Analyser muss doppelt 3x so hoch sein
		- PCI Bus 33 MhZ. Also 66 MhZ. 4 7 Signale.
		- Ein 500 MSPS LogicAnalyzer reicht für LPC
- FVEK zum Ver- und Entschlüsseln
- <span id="page-9-2"></span>Ent VMK1 - muss entsiegelt werden (Binär-Datei, unter 100k), wird FVEK

#### **APL Vorgehensweise**

In der APL wird ein LPC Bus benutzt (also 7 Kanal-System). Die exportierten Werte müssen an "ARNE" übergeben werden. Im Header der Sample-Datei stehen die Spezifikationen.

*Saleae Logic 2* herunterladen. -> File -> Open Capture (paar hundert MB \*.sal File) -> Export Data -> dauert lange, und wird 20 GB großes CSV.

Tipp: Nach dem DL der Captures sollte der Hash-Wert geprüft werden, sonst droht Zeitverschwendung.

#### **Für den Boot-Vorgang**

Hier werden die Daten noch nicht entschlüsselt

```
ARNE -i bitlocker_logic_export.csv\ # nicht das .sal File
1
-k "1=LCKL,2=LAD0,3=LAD1,4=LAD2,5=LAD3,6=LFRAME,7=LRESET"\
2
3 -o wings_apl.vmk
```
#### **Entschlüsselung**

dislocker : wird gebraucht, nach ARNE. Kann Bitlocker Partitionen unter macOS und Linux einbinden. Hier wird der VMK gebraucht (Version >= 0.7.2).

Partions-Layout:

- <span id="page-10-0"></span>sdc1 vfat - EFI Kram
- hidden NTFS am Ende

ARNE sucht nach einer Signatur, und holt einen 32 Byte für den VMK (?); sollte da drin sein wenn man nach dem Sub-String sucht.

```
mkdir /tmp/dislocker
 3 sudo dislocker -h
 5 # siehe Platform 4n6
 7 # Eine entschlüsselte physische Partition entsteht wenn
   dislocker funktioniert
 9 # Hex-Editor:
xxd dislocker-file | less
10
1
2
4
6
8
11
12
```
- $-0.9615 Block 1$
- 9616 Block 2 : Bitlocker
- Block 3: NTFS

Block 2 wird ersetzt. dmsetup hilft.

#### **Zugang ohne PW**

<span id="page-11-1"></span><span id="page-11-0"></span>system32: utilmgr.exe <- cmd.exe - Ersetzen. Vorher ein Backup machen.

#### **APL Infos**

2 Crypto Spuren scraper testen...

- 1. mmls bitlocker image.E01, Partition mit den meisten Sektoren ist wichtig
- 2. xmount --in ewf botlocker image.E01 --cache /tmp/bl.ovl --out raw /ewf -> Bitlocker Image 128 GB oder so
- 3. Physisch & Logisch, also gleich Loop Devices machen mit losetup --partscan --part --show /ewf/bitlocker image.dd
- 4. ll /dev/loop7\*, in den 3er rein
- 5. fsstat /dev/lopp7p3 -> "Encryption detected". Also
- 6. head /tmp/digital.csv SCLOCK, MOSI, MISO etc. also SPF
	- a. ARNE -i /tmp/digital.csv -k "1=SCLK,2=CS,3=MOSI,4=MISO" -o hh.vmk
	- b. Start SPI Decoder -> Läuft :)
	- c. TPM Frames bei umdie 80%
	- d. LPC in der APL wird dauern
- 7. hh.vmk sollte in /tmp liegen, wenn erfolgreich extrahiert
- 8. dislocker wird gebraucht
	- a. Copy & paste auf der Platform mkdir /tmp/bitlocker (Physisch), das andere logisch.
	- b. diese \$() Shell Mathe wird gebraucht, wenn loop Devices manuell erzeugt werden.
	- c. dislocker -K /tmp/hh.vmk -V /dev/loop7p3 /tmp/bitlocker 127 GB oder so.
- 9. fsstat /tmp/bitlocker/dislocker-file | less XP heißt nicht Windows XP, sondern NTFS Version
- 10. fls /tmp/botlocker/dislocker-file
- 11. utilmgr.exe mit Sleuth backuppen, kopiere dann cmd.exe drüber.
- 12. loopdevice auf dislocker file
- 13. dmsetup.txt erzeugen gemäß Tabelle
- 14. Neues loop Devices gem. NTFS Partition, und dann noch was hinten dran kommt. cat Befehl aus dem 4n6
	- a. Basic Data Partition nicht mehr Bitlocker, sondern NTFS
- 15. xmount --in raw /dev/mapper/merged --cache /tmp/blohne.ovl --out vdi /ewf2 (virtuelles Device, kann also durch Reboot verschwinden). EWF wird 12 GB oder so. RAW 128 GB.
	- a. ewf2 muss vorher angelegt werden

16. ...

17. VDI für VBox für die 100% Lösung, also Gast OS bauen

## **APL Q&A**

- <span id="page-12-0"></span>web\_yellow: .onion URLs könnten drin sein. Hidden Services werden nicht per Default installiert.
	- Raspberry Pi
	- Apache2 oder so /var/www/html
	- Statische Seite zeigen
	- Ist der Web Auftritt im Darknet on? -> TOR Browser installieren, aufmachen, Screenshot
	- /etc/torrc macht Hidden Services verfügbar
	- /var/lib/tor/hidden\_service
		- cat hostname .onion URL
		- python3 -m http.server 80 aufmachen aus /tmp/index.html um den internen HTTPd an den Hidden Service zu knüpfen
- Session0.sal
- md5 Hashes sollen identisch sein, -c ist zu nehmen um es zu zeigen. Für alle Files

<span id="page-13-0"></span>Frage 4: HW Wallet, könnte. .onion URL. Keine Fall-Interpretation oder Investigativ-Beschreibung.

# foo

Angaben können inkorrekt sein.